# **DIGITAL SET-TOP BOX USER GUIDE**

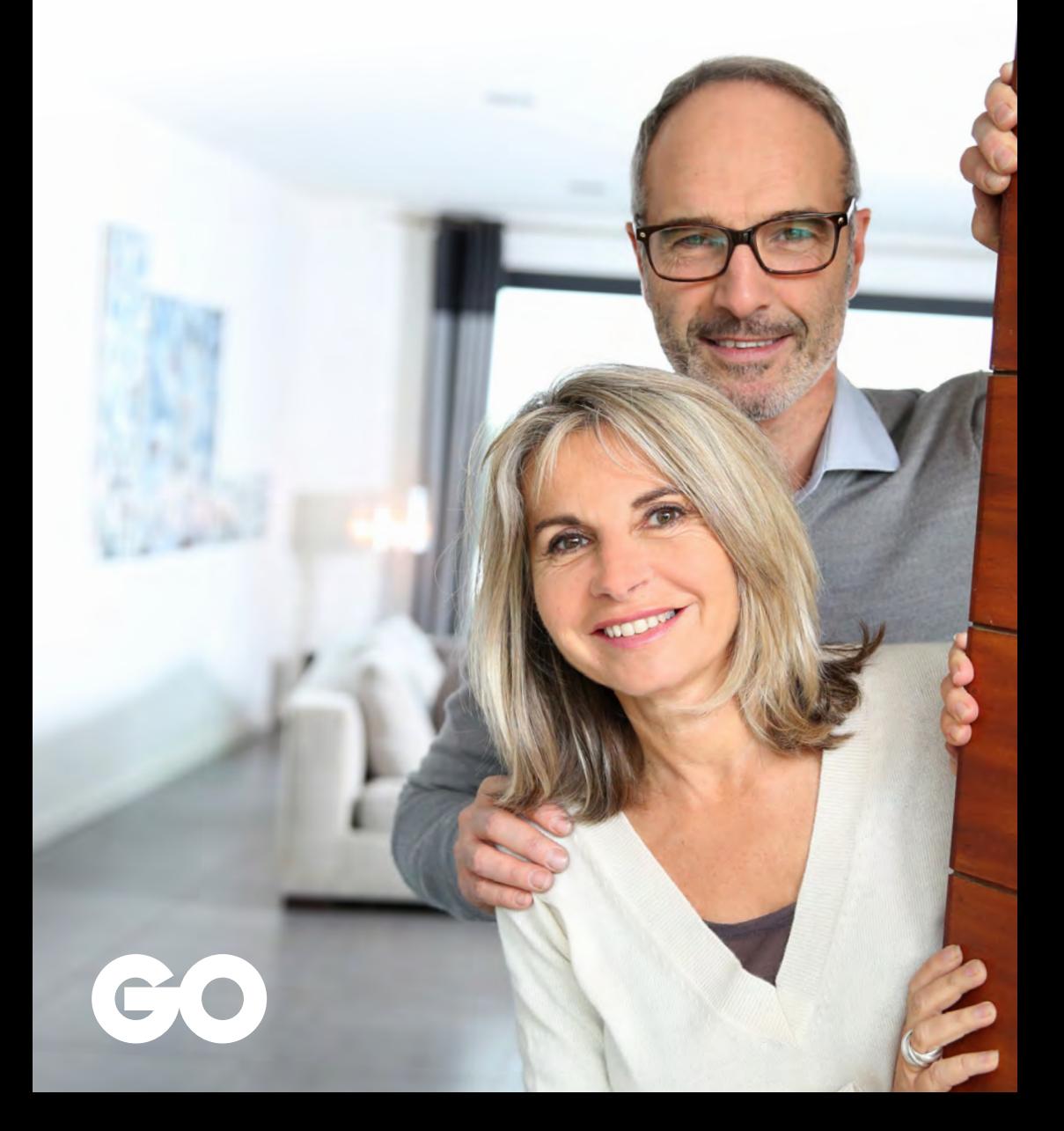

#### T50CX Set-Top Box

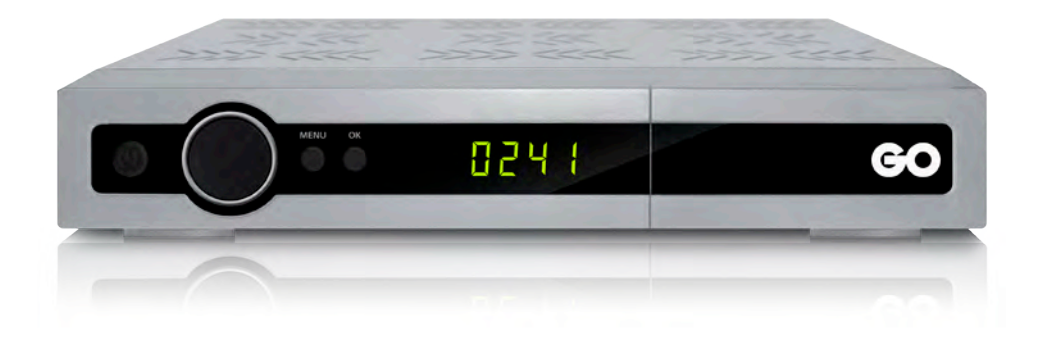

#### Your remote control

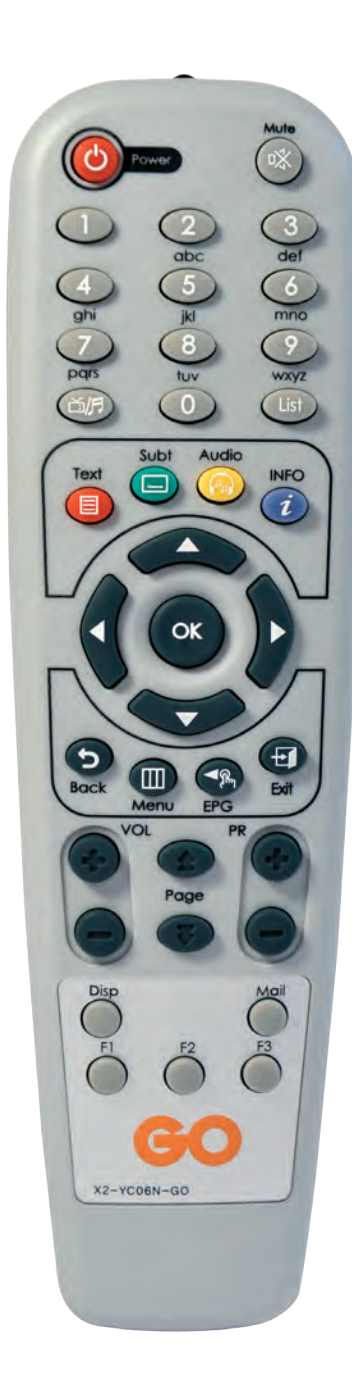

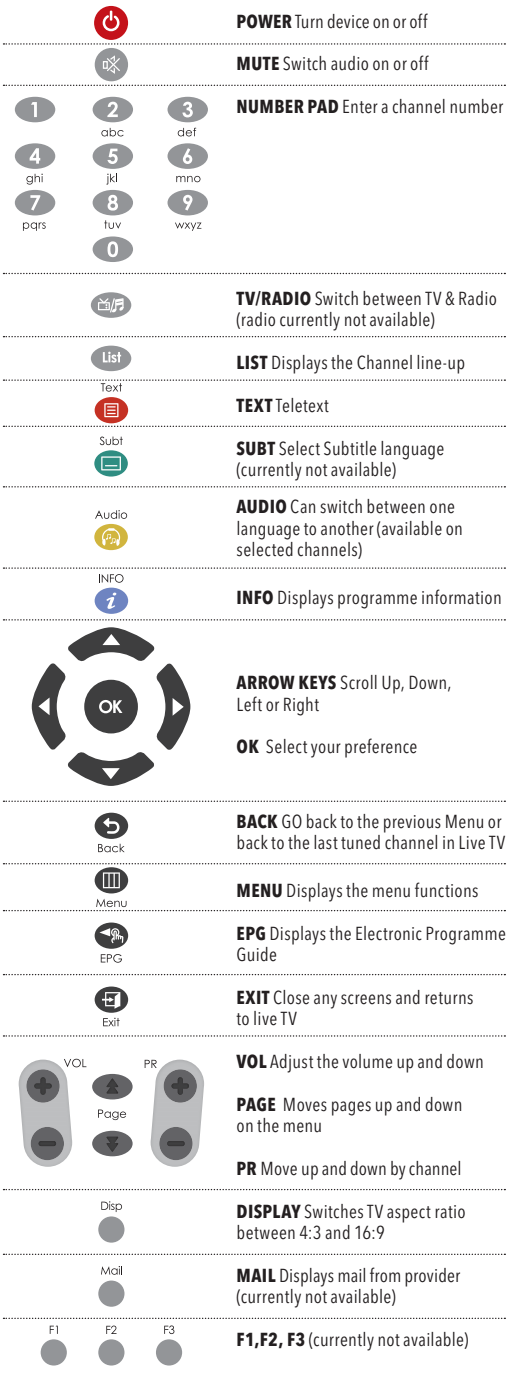

#### 1. Connecting your T50CX Digital Set-Top Box (STB) to your TV set

- 1.1 Connect the coaxial antenna cable in the RF/Antenna input port.
- 1.2 Connect the digital set-top box using one of these options: a. Connect SCART cable found on the back of the Digital receiver to the SCART port on your TV OR
	- b. Connect the Video OUT/Audio OUT RCA cables from the back of the digital set-top box to the Video Input / Audio Input on the TV.
- 1.3 Connect the power supply.

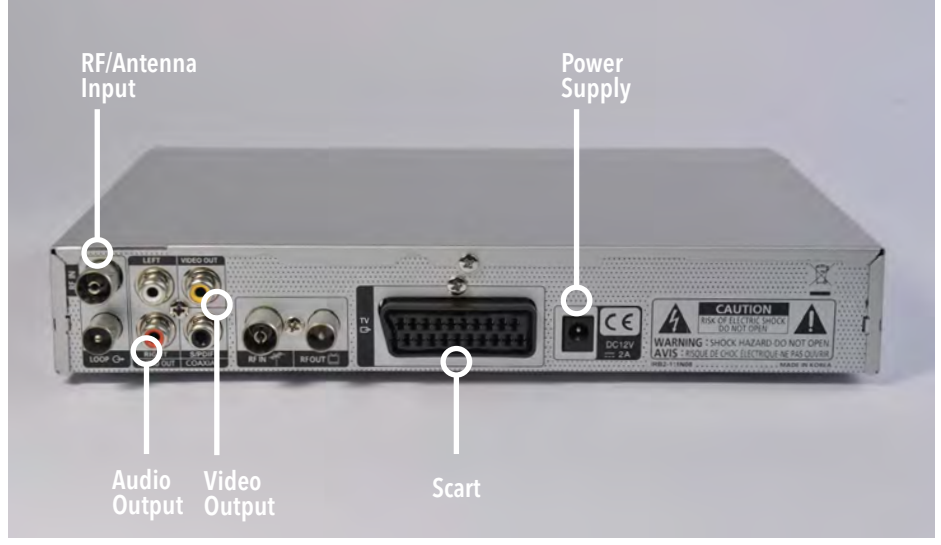

Fig 1.1

- 2. Inserting the TV network access card in your digital set-top box
- 2.1 A GO TV network access card will be provided with each digital set-top box.
- 2.2 Prepare the GO TV network access card with the magnetic chip faced upwards.
- 2.3 Insert the GO TV network access card in the card slot.

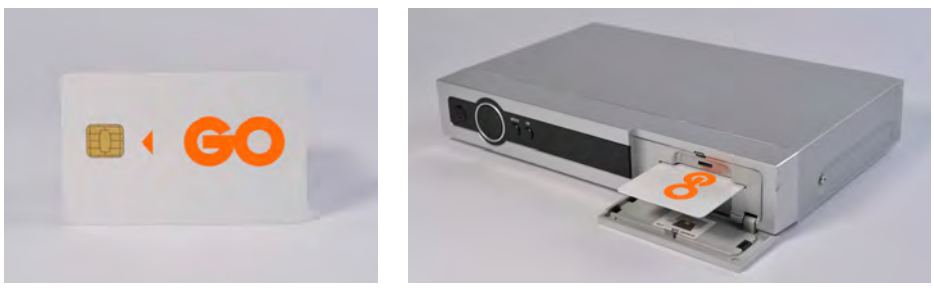

Fig 2.1 Fig 2.2

Note: Kindly note that the GO TV network access card is paired with your new digital set-top box and will not work if inserted in any other digital set-top box or CAM.

#### 3. Quick Installation

- 3.1 Once you connect and switch on the digital set-top box, you will be prompted to select the language.
- 3.2 Press either or the select your preferred language i.e English or Maltese.
- $3.3$  Press  $\overline{\text{OK}}$
- 3.4 Select Quick Installation & Press ok
- 3.5 Select the TV aspect ratio.
- 3.6 Press ok again.
- 3.7 You will then be routed to the Installation page whereby you will need to search for the channels.

#### 4. Automatic Channel Selection

- 4.1 Press  $\mathbf{m}$ .
- 4.2 From the Installation screen select Channel Search.

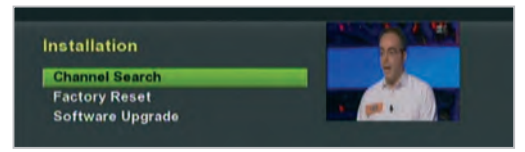

Fig 4.1

4.3 Select Scan Mode to Network.

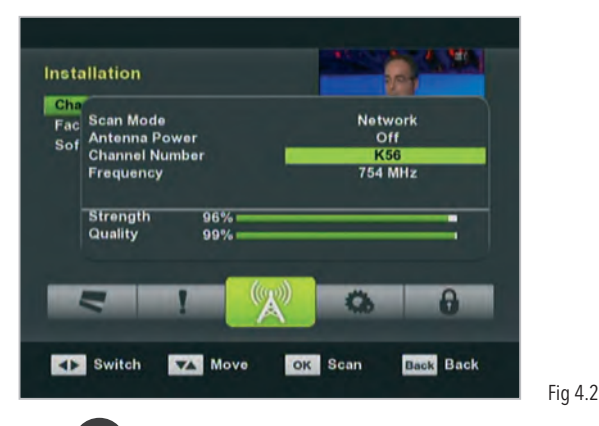

- 4.4 Press ok to start searching for the channels.
- 4.5 Select Yes to save changes.

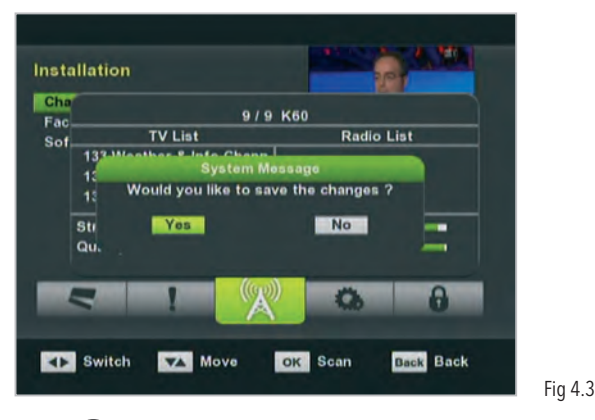

4.6 Press  $\bullet$  twice to go back to the main tv screen and start viewing the channels.

#### 5. Understanding the Electronic Programme Guide (EPG)

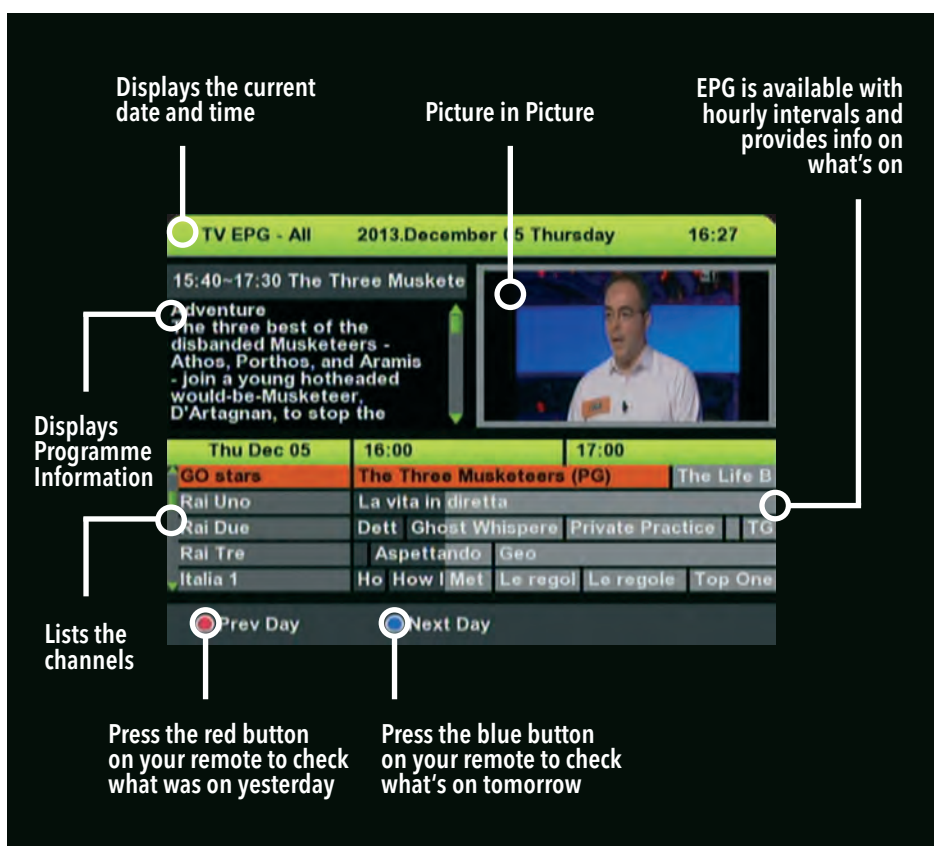

Fig 5.1

- 5.1 Press  $\bullet$ .
- 5.2 Scroll through the EPG to find a particular channel by using either the Arrow keys or by pressing  $\rightarrow$  or  $\rightarrow$ .
- 5.3 To be able to view what is showing on a particular channel, once you have selected the channel, press  $\circ$  and the Picture in Picture display will change to the programme airing on the particular channel.
- 5.4 Press ok once again to tune in to the channel.

## 6. Understanding the Info Bar

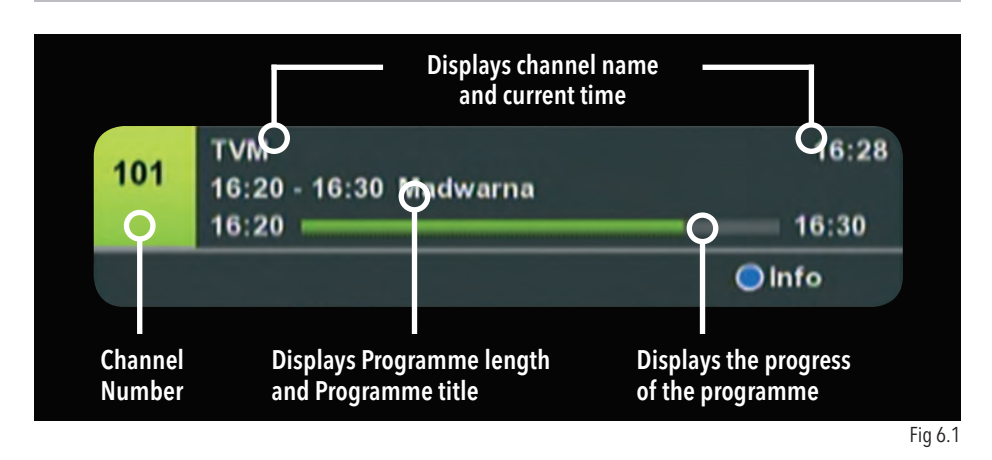

- 6.1 Once you are tuned in on a programme, press the Info button on your remote.
- 6.2 Press the Info button again to view the programme synopsis.
- 6.3 Press the Info button again or the Exit button to return to Live TV.

#### 7. Changing the language settings

The language settings are enabled on certain channels only. To change language simply:

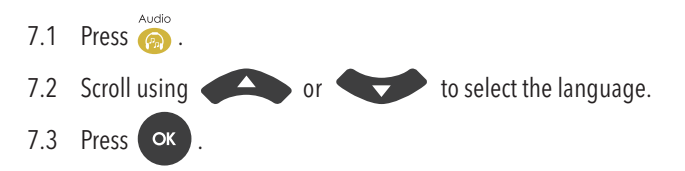

#### 8. How to view the channel line-up

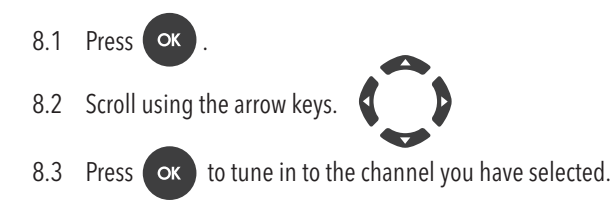

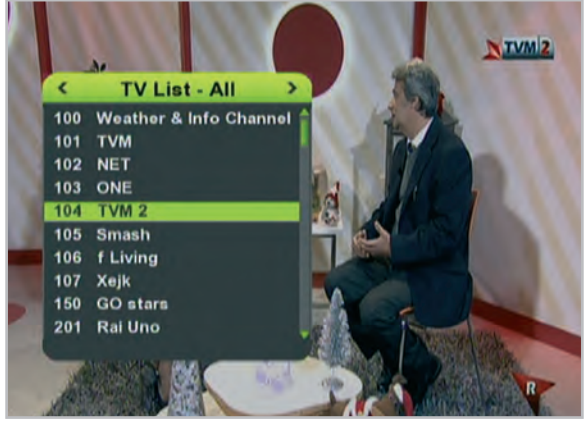

Fig 8.1

#### 9. Factory reset

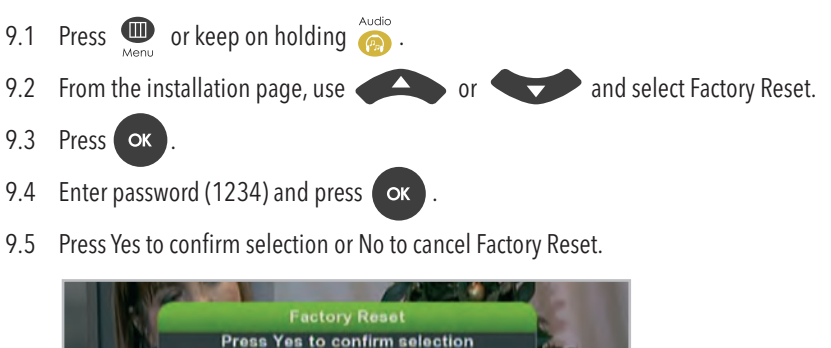

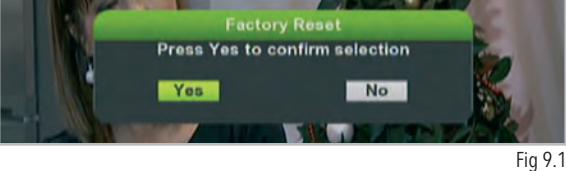

- 9.6 Press ok.
- 9.7 The STB display will show the word BOOT meaning that the STB has been restored to default.
- 9.8 Perform a quick installation.

### Further Help

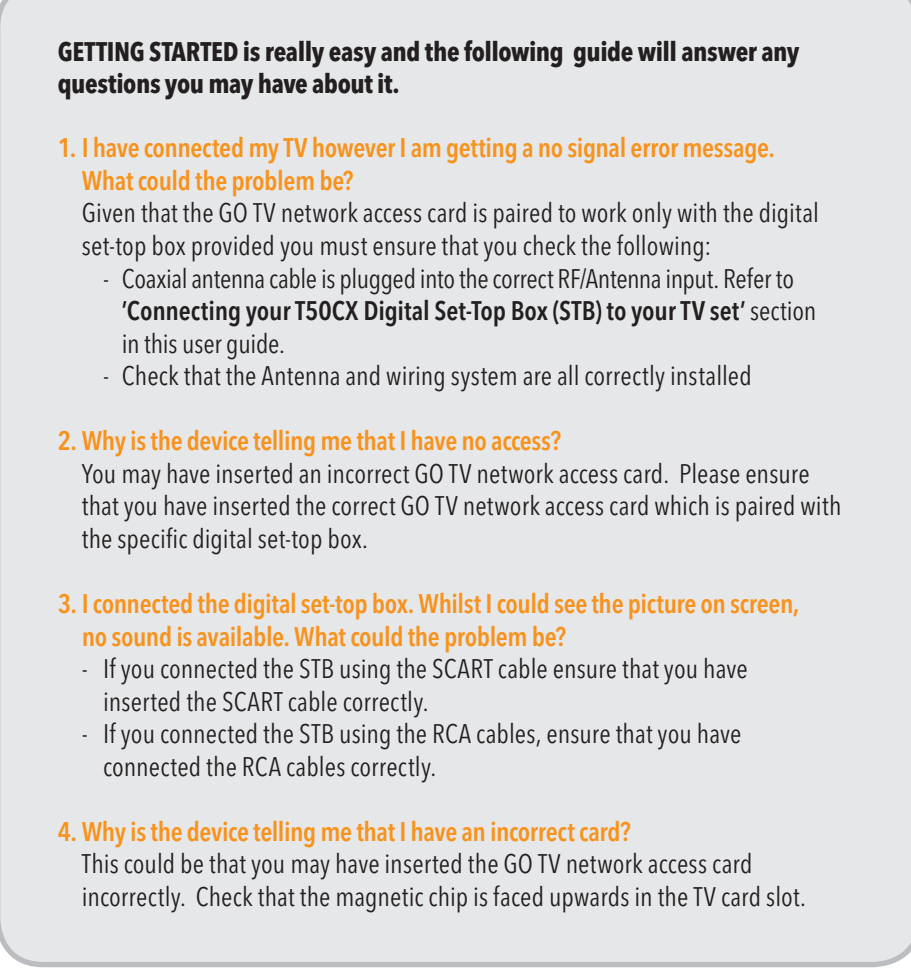

Do you still have any further questions? If so, feel free to give our 24/7 Customer Care Centre a call on 8007 2121, and our team will be able to guide you further.

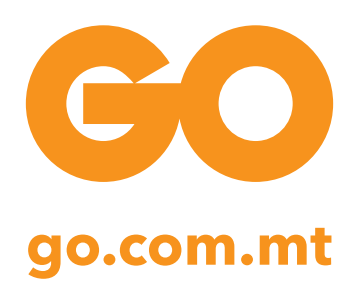